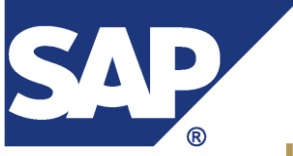

#### TEXAS STATE UNIVERSITY **SAN MARCOS** The rising STAR of Texas

# **How to View and Print an Earnings Statement**

### 1. Log into SAP using your NetID and SAP password.

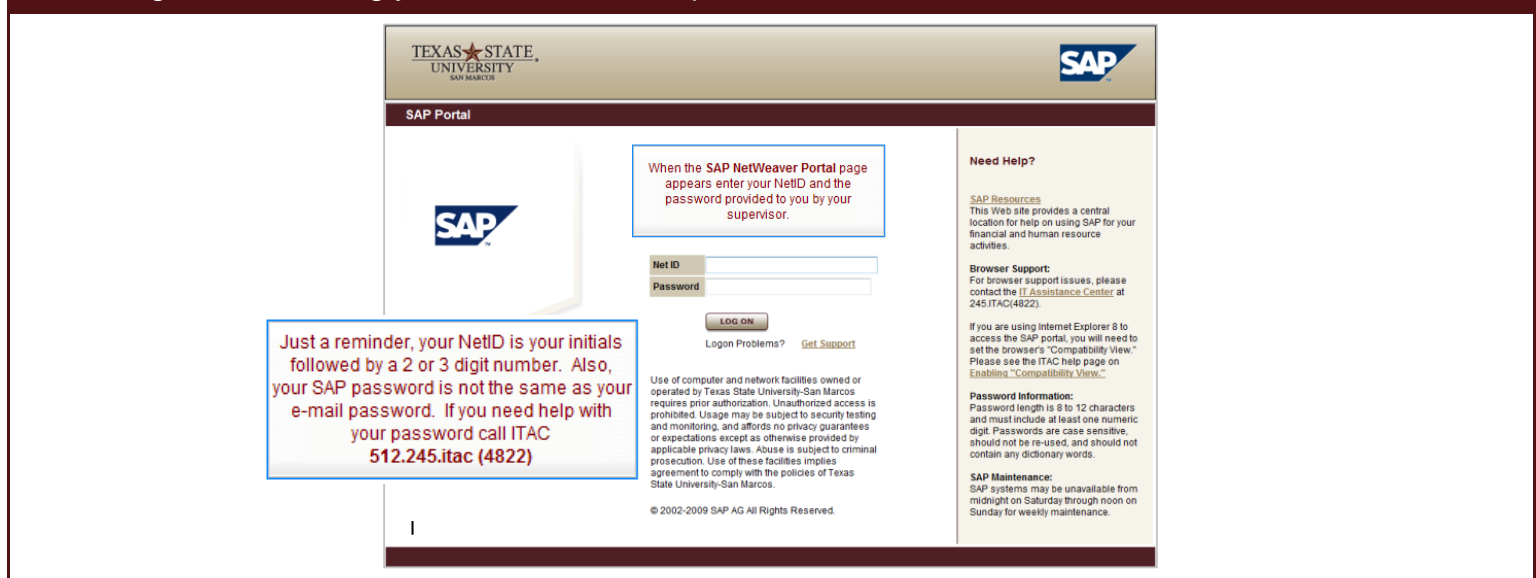

#### 2. Click the *Employee Self Service* tab.

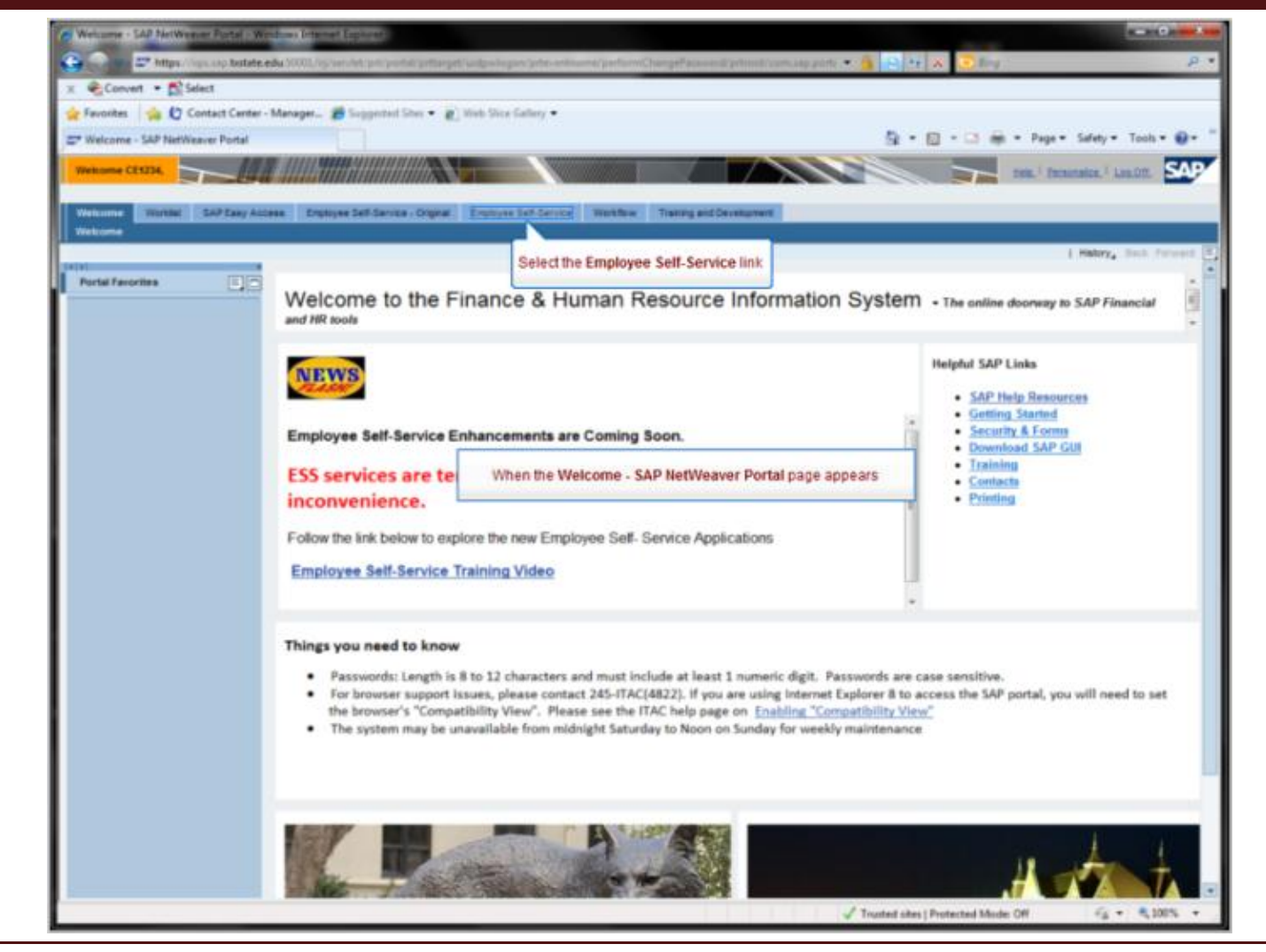

## 3. Click **BENEFITS AND PAYROLL**.

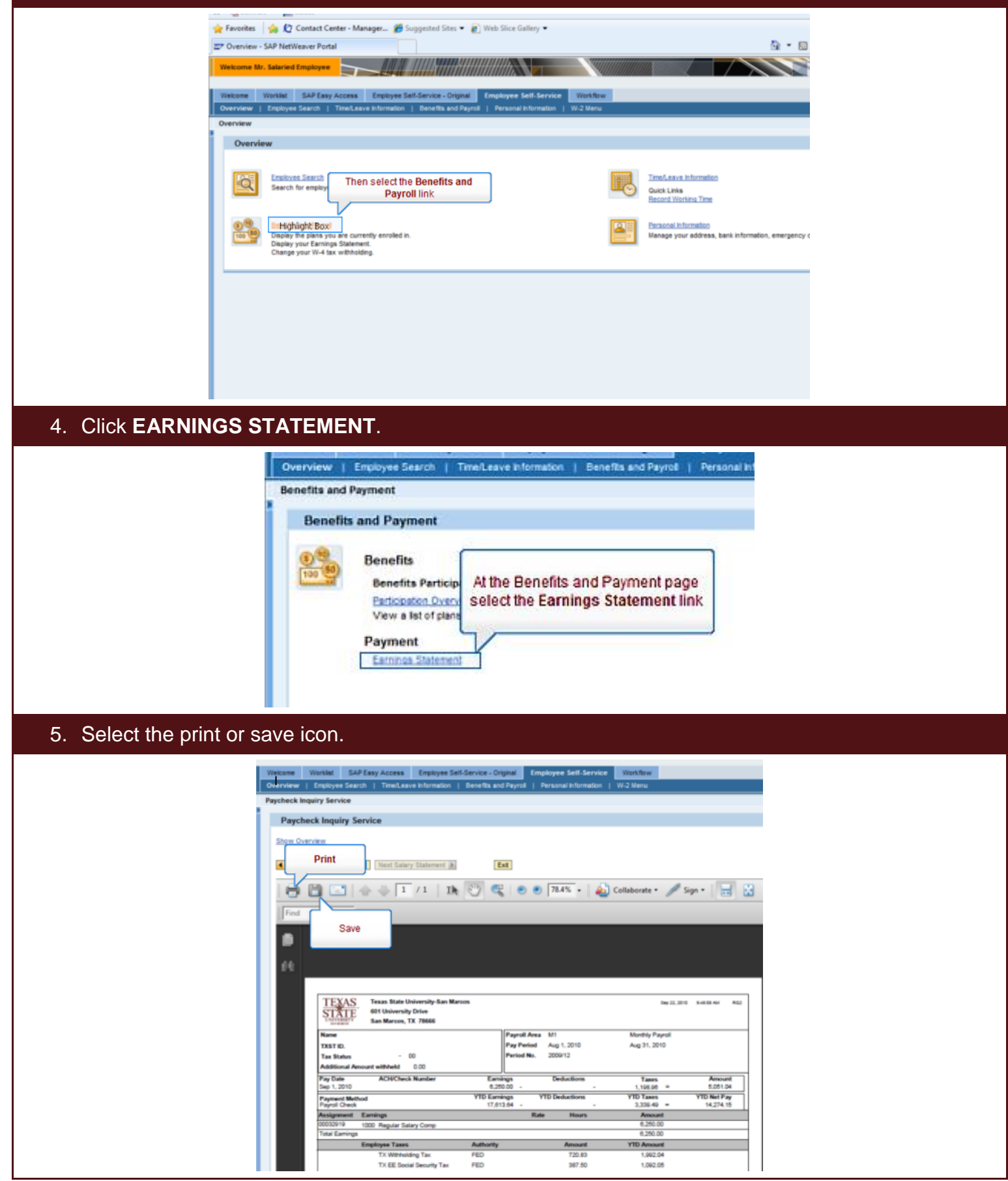